# Начало работы по созданию программы в VBA

• Tools-Macro-VBA manager

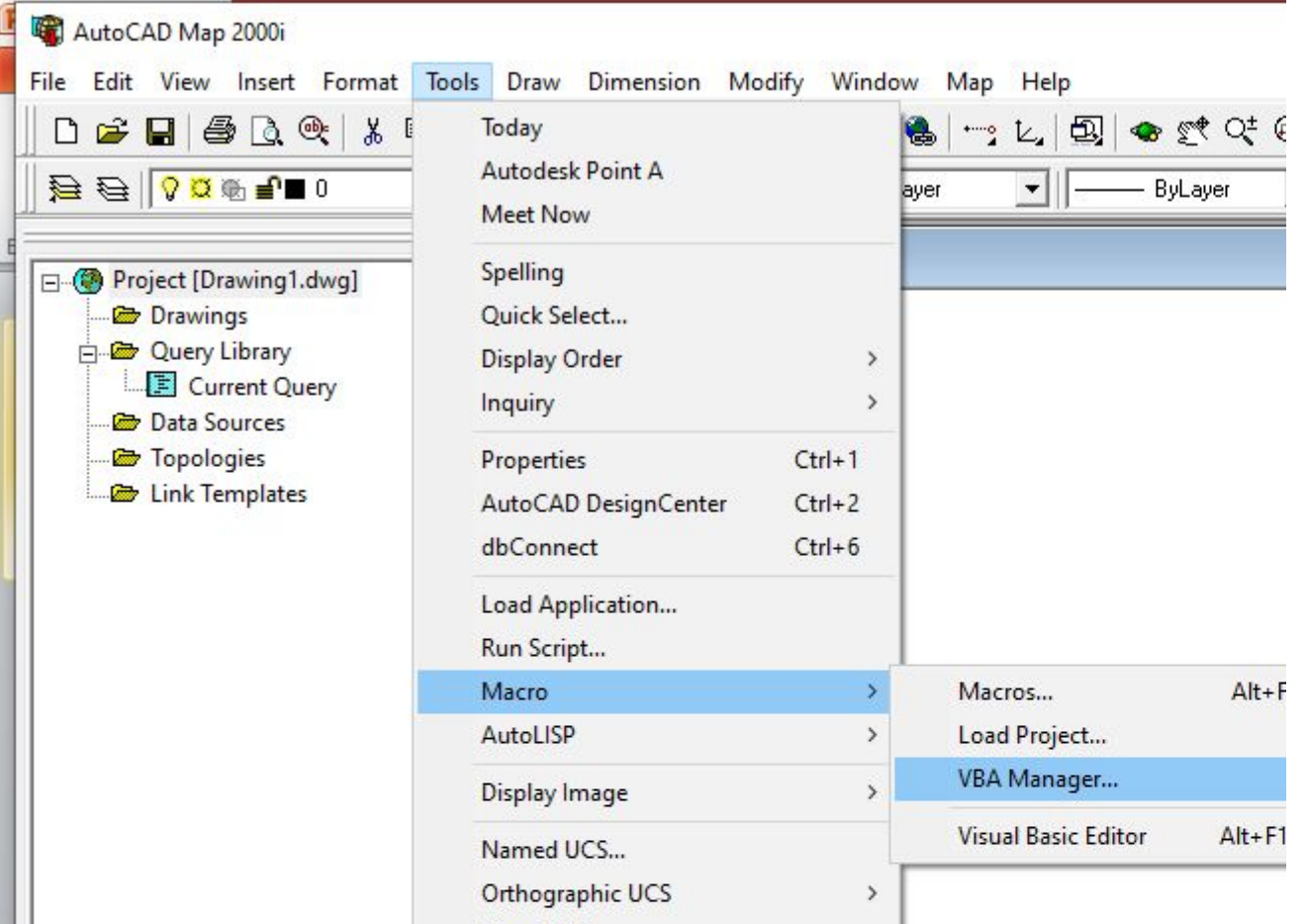

**Окно менеджера проектов - если нет в списке проектов ни одного проекта с локацией Global( 1 или 2) надо через кнопку New создать такой проект и встать ( выделить) его после чего нажать Macros**

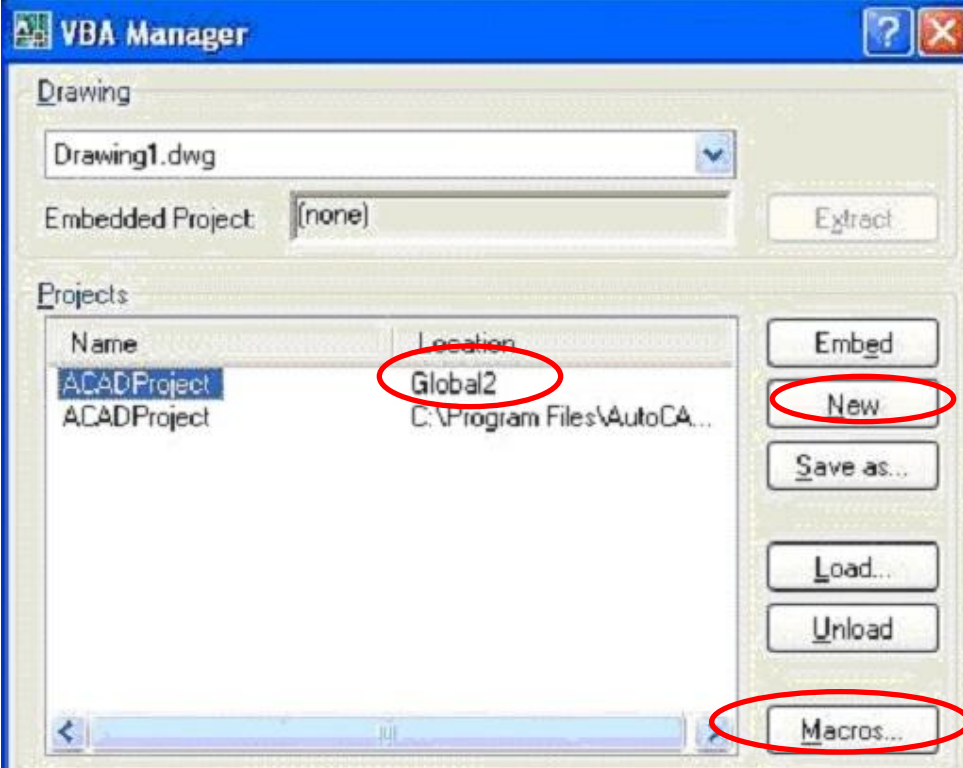

#### Набираем имя процедуры создаваемой- box и жмем Create

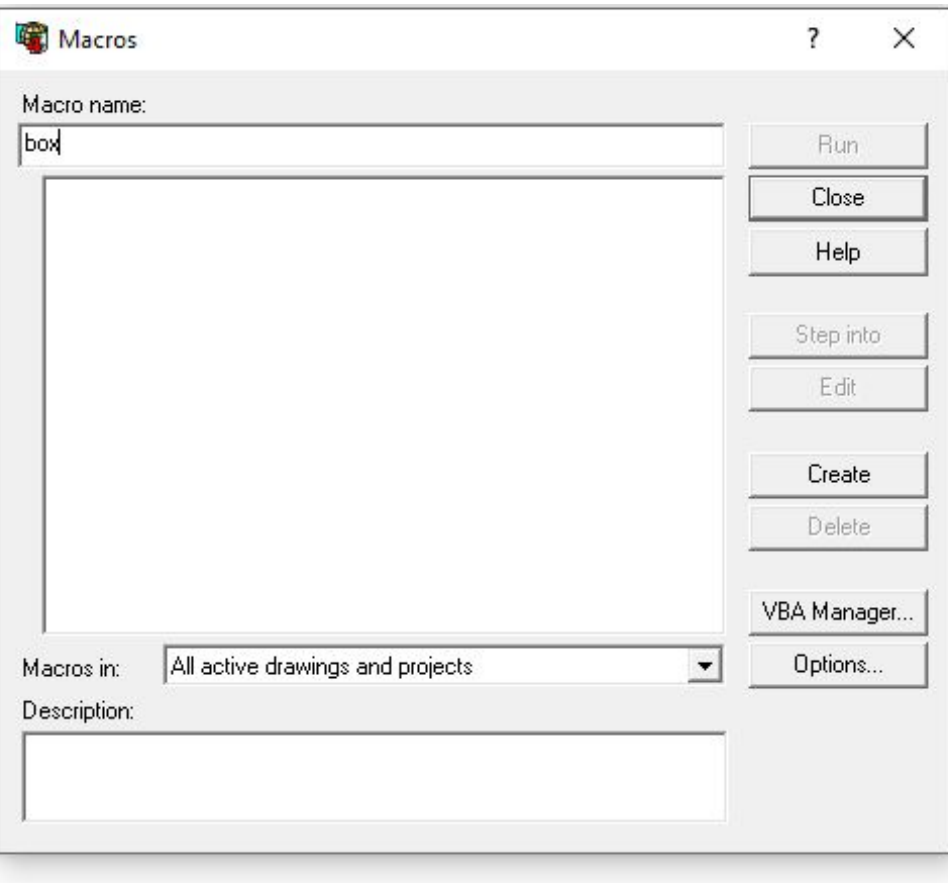

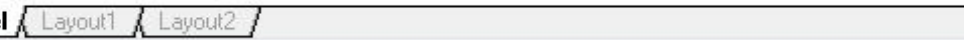

# В открывшемся окне выбираем Global( 1 или 2)- ОК

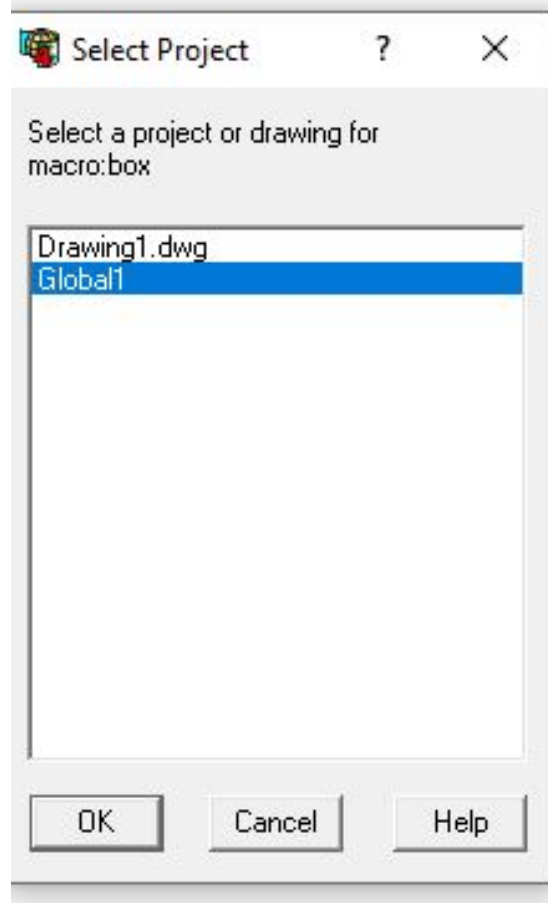

#### с апострофом в начале строки являются

комментариями .

Для сохранения проекта воспользуйтесь командой Filesave Global

Для запуска процедуры-

Результат работы отображается в графическом окне Автокада

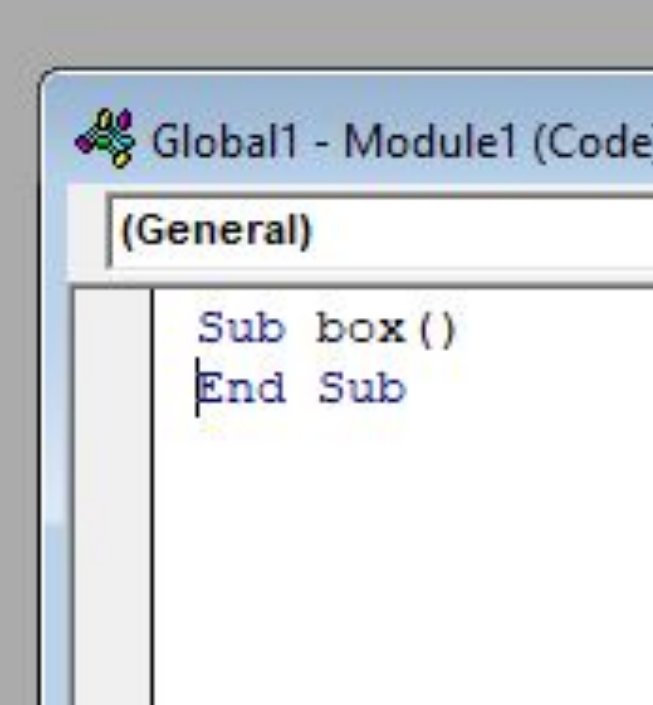

#### Рассмотрим синтаксис VBA на примере фрагмента кода, рисующего параллелепипед.

' Вставка параллелепипеда Public Sub Box () 'объявляем переменные для использования в AddBox Dim dCenter (0 To 2) As Double 'массив чисел с плавающей точкой (x,y,z) Dim dLength As Double ' длина Dim dWidth As Double ' ширина Dim dHeight As Double высота Dim MyBox As Acad3DSolid возвращаемое значение ' задание значений переменных:  $dCenter(0) = 0#$ ' # указывает на двойную точность значений dCenter  $(1) = 0#$ с плавающей точкой

dCenter  $(2) = 0#$ ' задание размеров параллелепипеда: dLength  $= 10#$  $dWidth = 20#$ dHeight  $= 30#$  ' создание чертежа параллелепипеда в пространстве модели Set MyBox = ThisDrawing.ModelSpace.AddBox(dCenter, dLength, dWidth, dHeight) ' изменение точки обзора для лучшего осмотра ThisDrawing.SendCommand ("\_VPOINT 1,1,1 \_Shademode Gouraud ") End Sub

### Если вы уже сохранили свою программу, и открываете автокад, то прежде чем запустить процедуру, ее следует загрузить. **Загрузку процедуры можно произвести двумя способами:**

- набрать в командной строке VbaLoad;
- выделить команду Tools Macro Load Project. При загрузке программа просит подтвердить намерение подключить макросы.

### **Запуск загруженной процедуры можно произвести двумя способами**:

- набрать в командной строке VbaRun;
- выделить команду Tools Macro Macros. В открывшемся диалоговом окне Macros выберите модуль, который хотите запустить, и щелкните по кнопке RUN.

### Задание

### Создание, сохранение и запуск процедур

- Создайте новый чертеж. По команде Tools -1. Macro - Visual Basic Editor откройте редактор процедур.
- 2. Вставьте модуль по команде Insert Module. Дайте ему имя TORUS. Вставьте процедуру по команде Insert - Procedure. Установите тип Sub, имя DrawTorus, область видимости - Public.

#### Введите следующий код: 3.

Вставка тора на чертеж

Public Sub DrawTorus ()

'объявляем переменные для использования в AddTorus

Dim dCenter (0 To 2) As Double

'массив чисел с плавающей точкой (x,y,z)

Dim dRadius1 As Double ' радиус тора Dim dRadius2 As Double ' радиус трубки тора Dim MyTorus As Acad3DSolid ' возвращаемое значение ' задание значений переменных : $dCenter(0) = 0#$ ' # указывает на двойную точность значений dCenter (1) = 0# ' с плавающей точкой dCenter  $(2) = 0#$  ' задание размеров тора: dRadius1 =  $10#$ dRadius $2 = 2#$ ' создание чертежа тора в пространстве модели Set MyTorus = ThisDrawing.ModelSpace.AddTorus(dCenter, dRadius1, dRadius2) ' изменение точки обзора для лучшего осмотра ThisDrawing.SendCommand ("\_VPOINT 1,1,1 \_Shademode Gouraud ") End Sub

# Запуск процедуры

Поскольку эта процедура активна, ее не нужно загружать.

- 1. Щелкните по кнопке SAVE стандартной панели инструментов и сохраните проект под именем *TORUS*.*dvb* в каталоге AutoCAD\Support.
- 2. Вернитесь в *пространство модели*. Выберите командуTools - Macro - Macros.
- 3. В открывшемся диалоговом окне Macros выберите процедуру DrawTorus и щелкните по кнопкеRUN.

Пример Sub AddCircle () Dim vPt As Variant Dim dRadius As Double Dim myCircle As AcadCircle vPt = ThisDrawing.Utility.GetPoint (, vbCrLf & "Введите точку центра: ") dRadius = ThisDrawing.Utility.GetReal ("Введите радиус: ") Set myCircle = ThisDrawing.ModelSpace.AddCircle (vPt, dRadius) End Sub

### Задание 2

- Создать процедуру, получающую информацию от пользователя  $\bullet$
- Создайте новый чертеж. Выберите команду Tools Macro VBA Manager. Щелкните по кнопке NEW, а затем по кнопкеVisual Basic Editor.
- Выберите команду Insert Module, а затем Insert Procedure. Наберите в модуле следующий текст:

Public Sub HappyFace()

Dim prompt As String, prompt2 As String: Dim cen As Variant

Dim rad As Double

Dim cir As AcadCircle: Dim arc As AcadArc

Dim pi As Double

Dim dStart As Double

начальный угол

Dim dEnd As Double 'конечный угол

 $pi = 3.1415$ 

prompt = vbCrLf & "Задайте центральную точку: "

```
prompt2 = vbCrLf & "Задайте радиус: "
'получение центральной точки и радиуса от пользователя
cen = ThisDrawing.Utility.GetPoint(, prompt)
rad = ThisDrawing.Utility.GetDistance(cen, prompt2)
Set cir = ThisDrawing.ModelSpace.AddCircle(cen, rad)
'рисуем улыбку
dStart = 225 * pi / 180 
'pi/180 - перевод в радианы
dEnd = 315 * pi / 180
Set arc = ThisDrawing.ModelSpace.AddArc(cen, rad / 2, dStart, dEnd)
'рисуем глаза
cen(0) = cen(0) - rad / 4:cen(1) = cen(1) + rad / 4Set cir = ThisDrawing.ModelSpace.AddCircle(cen, rad / 8)
cen(0) = cen(0) + rad / 2Set cir = ThisDrawing.ModelSpace.AddCircle(cen, rad / 8)
End Sub
```
## Сдача работы

• Сдаются модули ваших работ (проектов) и отчет, в отчете полученные результаты должны быть отражены( то, что получилось в графическом окне)